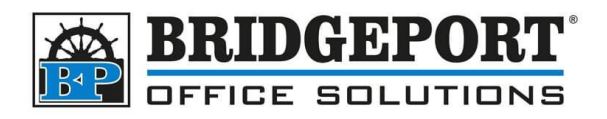

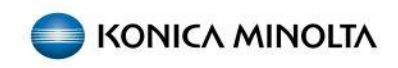

# BIZHUB "4" AND "4e" SERIES

Add, edit, delete email address

You can add/edit/delete email addresses from either the control pane, or on your computer via a web browser.

- [Via the Web Browser](#page-1-0)
	- o [Access the Address Book](#page-1-1)
	- o Add an [Email Address](#page-1-2)
	- o Edit an [Email Address](#page-3-0)
	- o Delete an [Email Address](#page-3-1)
- **[Via the Control Panel](#page-4-0)** 
	- o [Access the Address Book](#page-5-0)
	- o [Add an Email Address](#page-5-0)
	- o [Edit an Email Address](#page-5-1)
	- o [Delete an Email Address](#page-5-2)

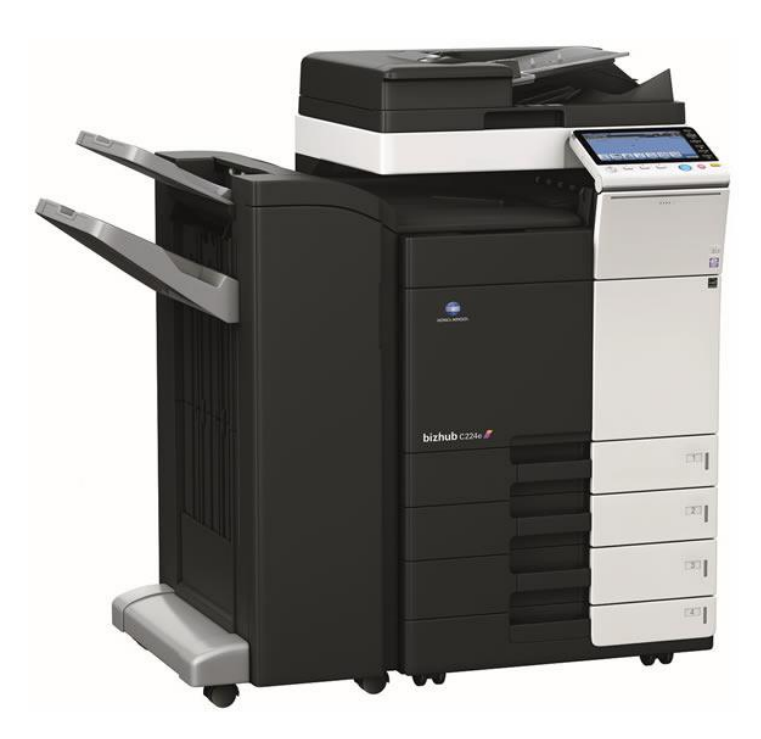

**Bridgeport Office Solutions** 43 Speers Road Winnipeg, Manitoba R2J 1M2 (204) 953-0540 (P) | (204) 953-0549 (F) | [bpadmin@bpos.ca](mailto:bpadmin@bpos.ca) (E) | www.bpos.ca

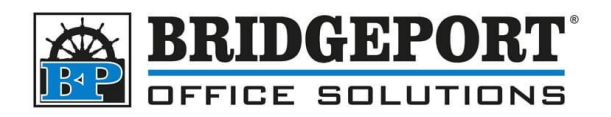

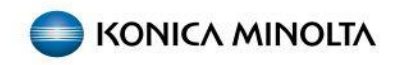

# <span id="page-1-0"></span>Via the Web Browser

### <span id="page-1-1"></span>Access the Address Book

1. Open a web browser and enter the IP address into the address bar and press **Enter**

<span id="page-1-2"></span> $\Box$   $\Box$  New tab  $x +$  $\circ$ (□ 192.168.0.149  $\rightarrow$ a. *If you do not know the IP address of your copier, contact your system administrator* b. *If you receive a warning, ensure the proper IP address has been entered into the address bar and then follow the instructions for your browser to continue to the IP address* 2. If you have account track set up, you will need to enter in your copier password and click **[Login]** 3. Click **[Store Address]**  $\mathbf{b}$  Box **Information** Job **Direct Print Store**  $\overline{\mathbb{P}}$ " **Address** 4. Click **[Address Book]** Address Book **Address Book List**  $\blacktriangleright$  Group The other party who wants to transmit data can be registered. Add an Email Address 5. Click **[New Registration]** The other party who wants to transmit data can be registered. **New Registration**  $\overline{\phantom{a}}$  $A$   $FA$ 6. Select *Email* and click **[OK]New Registration**  $\bigcirc$  FTP  $\bigcirc$  SMB ◯ WebDAV ÷ ◯ User Box OK

> **Bridgeport Office Solutions** 43 Speers Road Winnipeg, Manitoba R2J 1M2 (204) 953-0540 (P) | (204) 953-0549 (F) | [bpadmin@bpos.ca](mailto:bpadmin@bpos.ca) (E) | www.bpos.ca

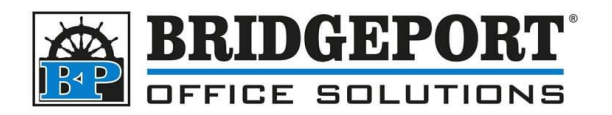

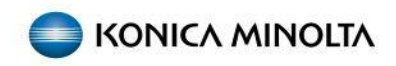

el |

- 7. Fill in the following information:
	- a. Enter in a *Name* for the email address
	- b. Select the *Search* index (this is usually the first letter of the first or last name)
	- c. If you would like the address to show in *Favorites*, check the *Main* checkbox *(Favorites is normally configured as the scan/fax default page)*
	- d. Enter the *Email Address*
	- e. Click **[OK]**

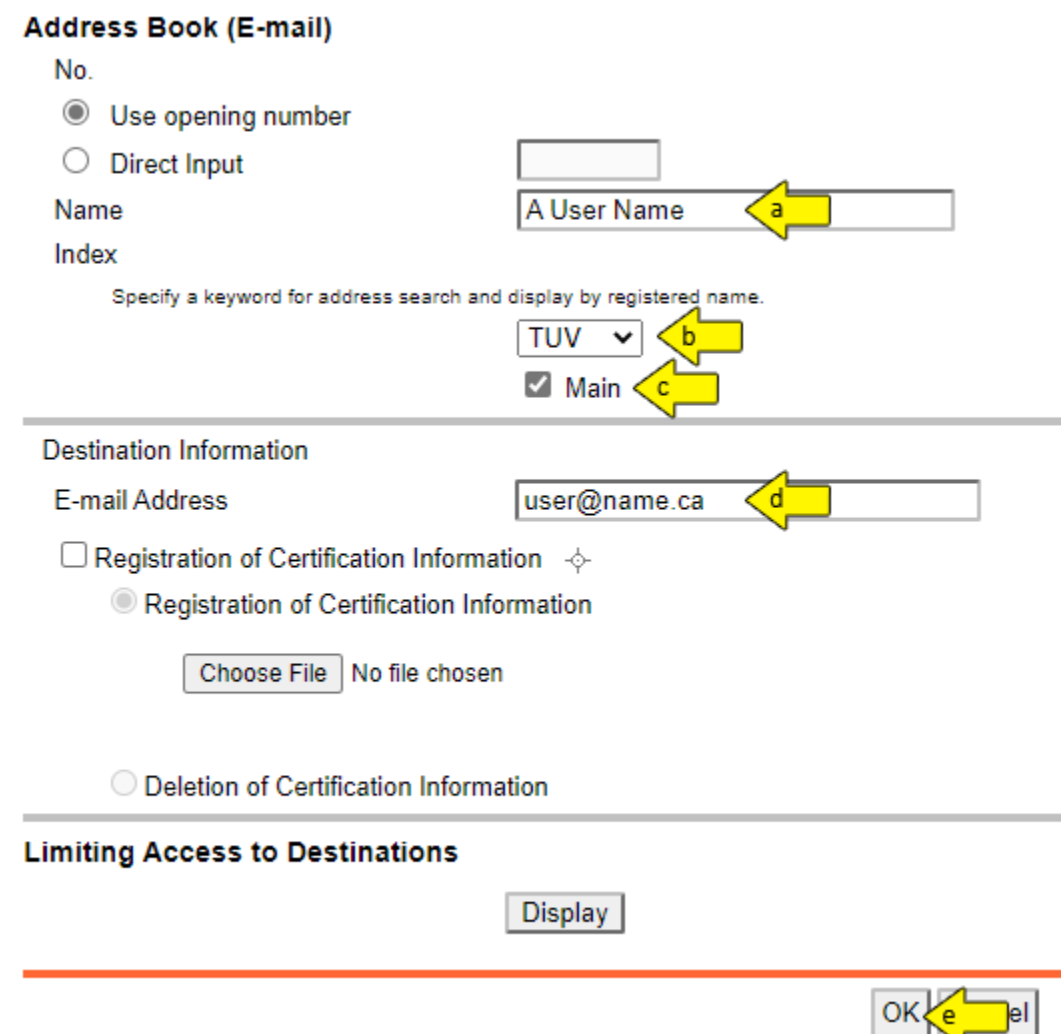

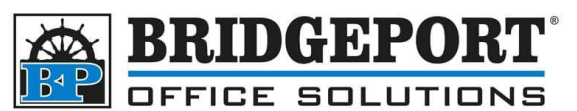

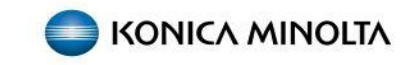

8. To register another email address, click **[Continue Registration]** or if you are done, click **[Return]**

 $No.:3$ Address Book registration is complete.

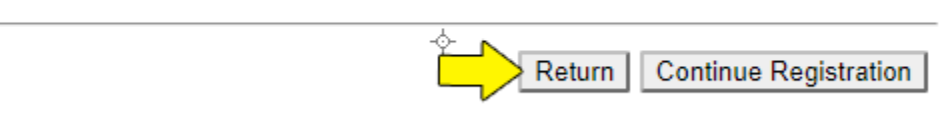

9. The email has now been registered

## <span id="page-3-0"></span>Edit an Email address

1. Use either the *Search By Number* or *Search From Index* to locate the email address you wish to edit and click **[Go]**

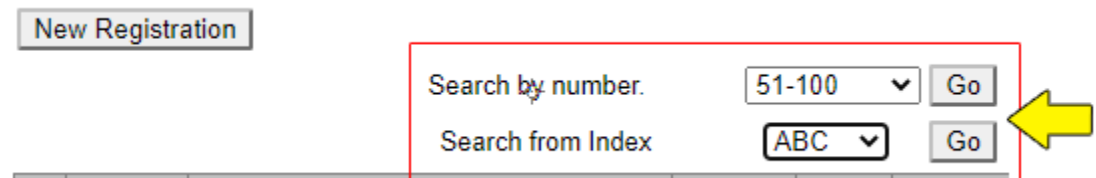

2. In the list, find the email you wish to edit and click **[Edit]**

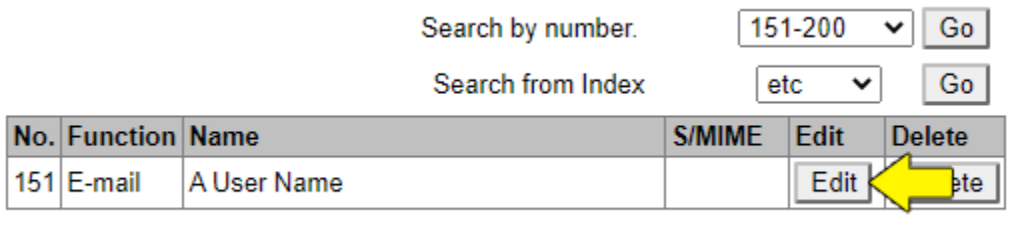

- 3. Make your desired changes (See step 7 in *[Add an Email Address](#page-1-2)*) and click **[OK]**
- 4. When the *Address Book registration* is completed, click **[OK]**

## <span id="page-3-1"></span>Delete an Email Address

5. Use either the *Search By Number* or *Search From Index* to locate the email address you wish to edit and click **[Go]**

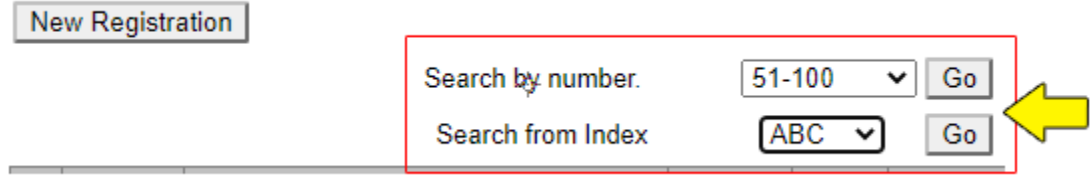

**Bridgeport Office Solutions** 43 Speers Road Winnipeg, Manitoba R2J 1M2 (204) 953-0540 (P) | (204) 953-0549 (F) | [bpadmin@bpos.ca](mailto:bpadmin@bpos.ca) (E) | www.bpos.ca

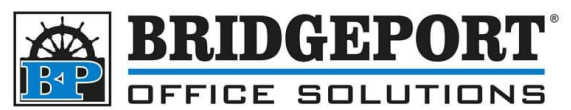

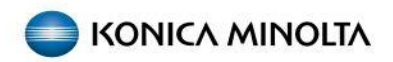

6. In the list, find the email you wish to edit and click **[Delete]**

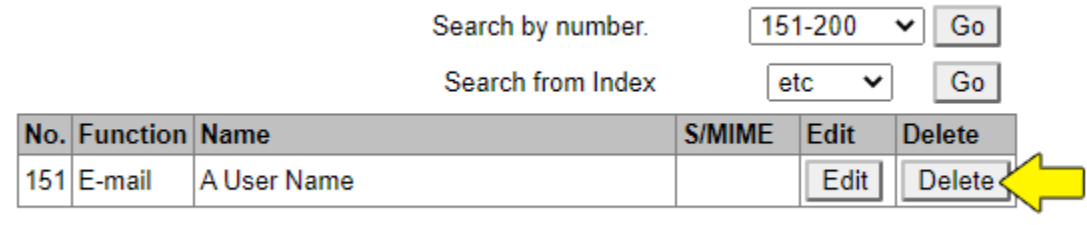

7. Click **[OK]** to confirm the deletion

#### **Delete Address Book**

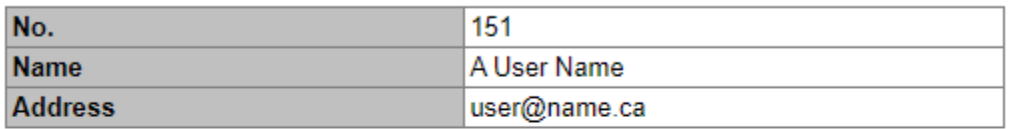

The stored destination will also be deleted. Are you sure you want to delete?

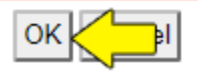

- 8. Once *Completed*, click **[OK]**
- <span id="page-4-0"></span>9. The email address has been deleted

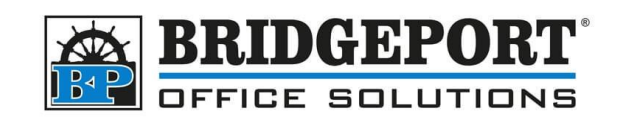

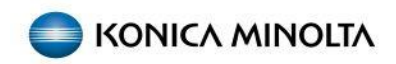

## Access the Address Book

Via the Control Panel

- 1. Press **Menu**
- 2. Touch **Utility**
- 3. Touch **(1) One Touch/User Box Registration**
- 4. Touch **(1) Create One Touch Registration**
- 5. Touch **(1) Address Book (Public)**
- 6. Touch **(1) Email**

# <span id="page-5-0"></span>Add and email address

- 7. Touch **New** (at the bottom of the screen)
- 8. Touch **Name** and enter in a name to be displayed
- 9. Touch **Index**. Enter the desired search index. If you wish this address to be displayed in the Favorites (main screen), select *Favorites*
- 10.Touch the **Down** arrow
- 11.Touch **Email** and enter an email address
- 12.Touch **OK**

# <span id="page-5-1"></span>Edit an email address

- 13.Select the address you wish to edit
- 14.Touch **Edit**
- 15.Make the desired changes
- 16.Touch **OK**

# <span id="page-5-2"></span>Delete an email address

- 17.Select the email address you wish to delete
- 18.Touch **Delete**
- 19.Confirm deletion
- 20.Touch **OK**
- 21.Touch **Close** 5 times

**Bridgeport Office Solutions**